## **160RM USER MANUAL**

© Copyright 2011

**EVERTZ MICROSYSTEMS LTD.** 5292 John Lucas Drive, Burlington, Ontario, Canada L7L 5Z9<br>Phone: 90 Phone: 905-335-3700<br>Sales: sales@evertz. sales@evertz.com Fax: 905-335-3573 Tech Support: service@evertz.com Fax: 905-335-7571<br>Web Page: http://www.evertz.com [http://www.evertz.com](http://www.evertz.com/)

Version 1.1, July 2011

The material contained in this manual consists of information that is the property of Evertz Microsystems and is intended solely for the use of purchasers of the 160RM. Evertz Microsystems expressly prohibits the use of this manual for any purpose other than the operation of the 160RM. Due to on going research and development, features and specifications in this manual are subject to change without notice.

All rights reserved. No part of this publication may be reproduced without the express written permission of Evertz Microsystems Ltd. Copies of this manual can be ordered from your Evertz dealer or from Evertz Microsystems.

## **IMPORTANT SAFETY INSTRUCTIONS**

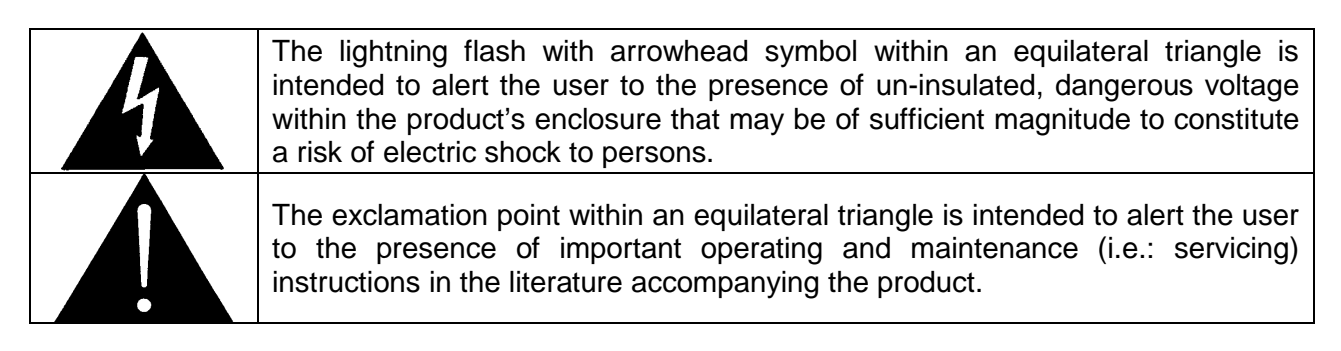

- Read these instructions.
- Keep these instructions.
- Heed all warnings.
- Follow all instructions.
- Don't use this apparatus near water.
- Clean only with a dry cloth.
- Don't block any ventilation openings.
- Install in accordance with the manufacturer's instructions.
- Don't install near any heat sources such as radiators, heat registers, stoves, or other apparatuses (including amplifiers) that produce heat.
- Don't defeat the safety purpose of the polarized or grounding-type plug. A polarized plug has two blades with one wider than other. A grounding-type plug has two blades and a third grounding prong. The wide blade or third prong is provided for your safety. If the plug provided does not fit into your outlet, consult an electrician to replace the obsolete outlet.
- Protect the power cord from being walked on or pinched, particularly at plugs, convenience receptacles, and the point where they exit from the apparatus.
- Only use attachments/accessories specified by the manufacturer
- Unplug this apparatus during lightning storms, or when unused for long periods of time.
- Refer all servicing to qualified service personnel. Servicing is required when the apparatus has been damaged in any way, such as damage to the power-supply cord or plug, contact with liquid (or any object small enough to enter the apparatus), exposure to rain or moisture, drop damage, or upon experiencing any abnormal operation.

#### **WARNING:**

TO REDUCE THE RISK OF FIRE OR ELECTRIC SHOCK, **DO NOT** EXPOSE THIS APPARATUS TO RAIN OR MOISTURE

#### **WARNING:**

**DO NOT** EXPOSE THIS EQUIPMENT TO DRIPPING OR SPLASHING AND ENSURE THAT NO OBJECTS FILLED WITH LIQUIDS, SUCH AS VASES, ARE PLACED ON THE EQUIPMENT

#### **WARNING:**

TO COMPLETELY DISCONNECT THIS EQUIPMENT FROM THE AC MAINS, DISCONNECT THE POWER SUPPLY CORD PLUG FROM THE AC RECEPTACLE

#### **WARNING:**

THE MAINS PLUG OF THE POWER SUPPLY CORD SHALL REMAIN READILY OPERABLE

# **INFORMATION FOR USERS IN EUROPE**

This equipment with the CE marking complies with the EMC Directive (89/336/EEC) and the Low Voltage Directive (73/23/EEC) issued by the Commission of the European Community.

Compliance with these directives implies conformity to the following European standards:

- EN60065 Product Safety
- EN55103-1 Electromagnetic Interference Class A (Emission)
- EN55103-2 Electromagnetic Susceptibility (Immunity)

This equipment has been tested and found to comply with the limits for a Class A digital device, pursuant to the European Union EMC directive. These limits are designed to provide reasonable protection against harmful interference when the equipment is operated in a commercial environment. This equipment generates, uses, and can radiate radio frequency energy and, if not installed and used in accordance with the instruction manual, may cause harmful interference to radio communications. Operation of this equipment in a residential area is likely to cause harmful interference, in which case the user will be required to correct the interference at his/her own expense.

# **INFORMATION FOR USERS IN THE U.S.A.**

## **FCC Class A Digital Device or Peripheral**

This equipment has been tested and found to comply with the regulations for a Class A digital device, pursuant to Part 15 of the FCC Rules. These limits are designed to provide reasonable protection against harmful interference when the equipment is operated in a commercial environment. This equipment generates, uses, and can radiate radio frequency energy and, if not installed and used in accordance with the instruction manual, may cause harmful interference to radio communications. Operation of this equipment in a residential area is likely to cause harmful interference, in which case the user will be required to correct the interference at his/her own expense.

## **WARNING**

Changes or modifications not expressly approved by Evertz Microsystems Ltd. could void the user's authority to operate the equipment.

Use of unshielded plugs or cables may cause radiation interference. Properly shielded interface cables with the shield connected to the chassis ground of the device must be used.

*This page left intentionally blank*

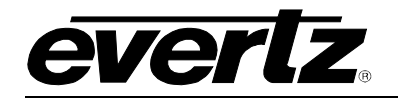

# **TABLE OF CONTENTS**

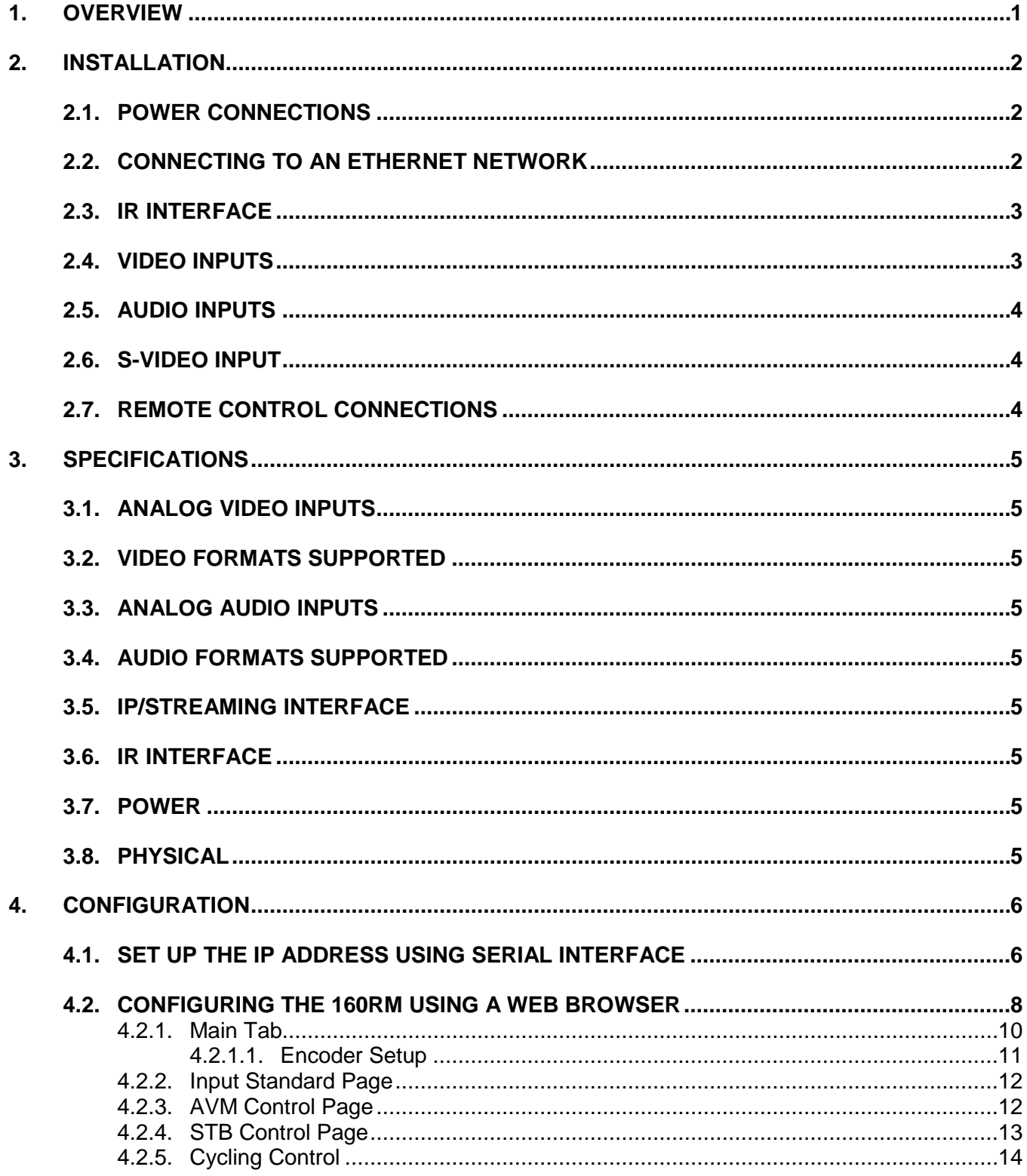

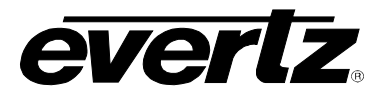

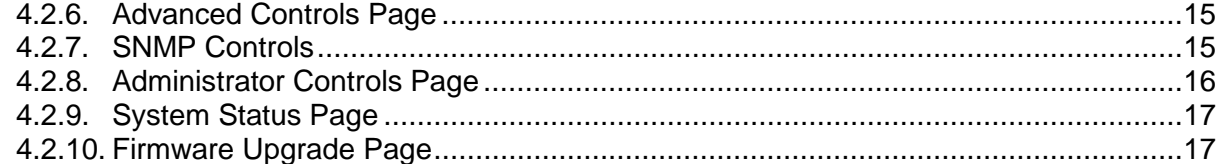

## **FIGURES**

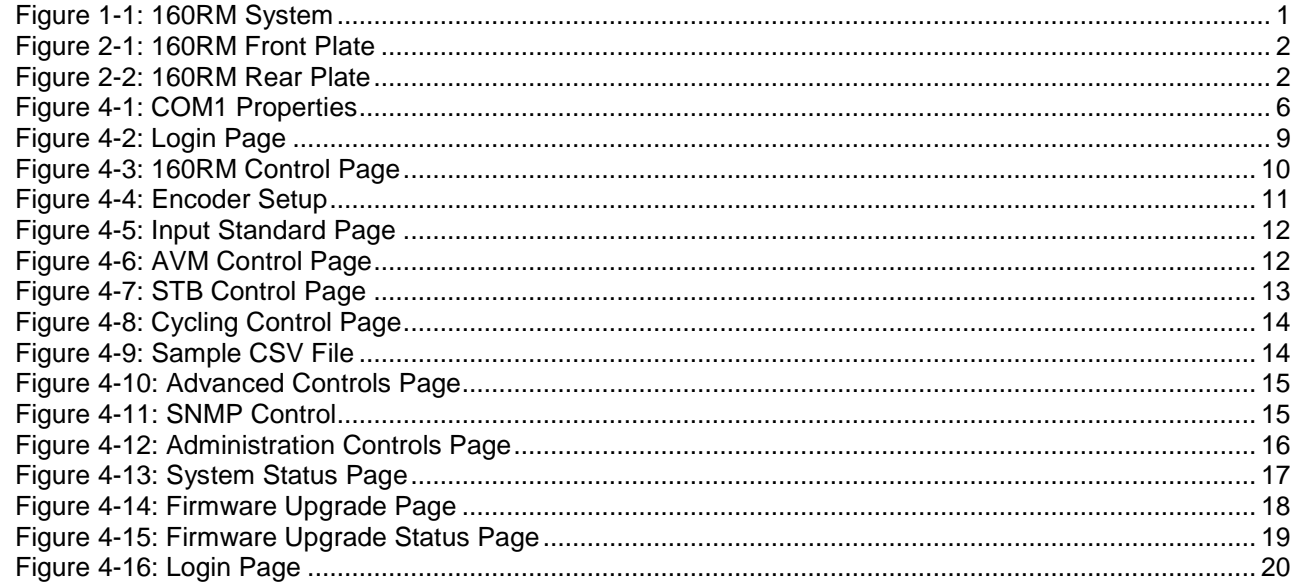

## **TABLES**

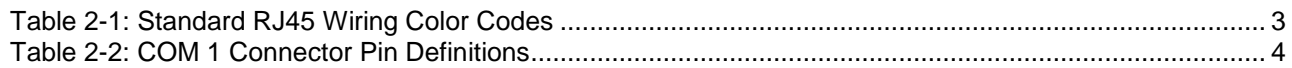

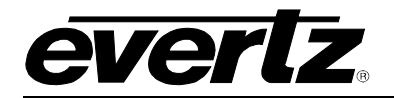

# **REVISION HISTORY**

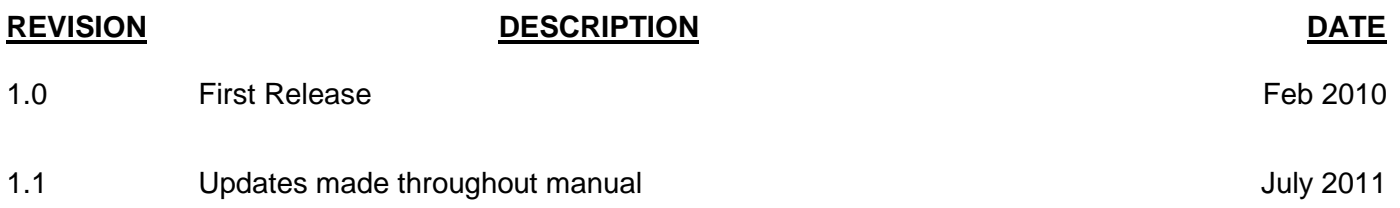

Information contained in this manual is believed to be accurate and reliable. However, Evertz assumes no responsibility for the use thereof, nor for the rights of third parties, which may be affected in any way by the use thereof. Any representations in this document concerning performance of Evertz products are for informational use only and are not warranties of future performance, either expressed or implied. The only warranty offered by Evertz in relation to this product is the Evertz standard limited warranty, stated in the sales contract or order confirmation form.

Although every attempt has been made to accurately describe the features, installation and operation of this product in this manual, no warranty is granted nor liability assumed in relation to any errors or omissions unless specifically undertaken in the Evertz sales contract or order confirmation. Information contained in this manual is periodically updated and changes will be incorporated into subsequent editions. If you encounter an error, please notify Evertz Customer Service department. Evertz reserves the right, without notice or liability, to make changes in equipment design or specifications.

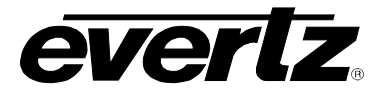

*This page left intentionally blank*

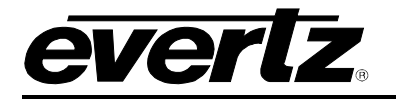

# <span id="page-8-0"></span>**1. OVERVIEW**

Evertz 160RM Remote Monitoring System offers a reliable way to monitor remote sites from a central location. The 160RM is outfitted with the ability to easily interface with a consumer STB using standard connectors and an IR interface to replicate the "remote" control of the STB. The IR interface offers a simple way to manually select a channel or scan through hundreds of channels looking for problems. The control protocols for the STB can be learned by the 160RM and can include advanced control such as special menus and VOD services.

#### **Features**

- Multicast streaming of captured audio and video inputs via IP to a central location or multiple locations using Evertz StreamLINK® technology
- Optimal remote manual tuning of channels for troubleshooting purposes
- Automatic channel cycling, using an advanced cycling algorithm for best coverage
- Optional on-board storage for recording captured content
- IR interface control over a wide range of STBs
- Configurable content analysis of video, audio and metadata
- Optional freeze, black and macro block detection for video quality analysis
- Error reporting via SNMP to a central location or multiple locations

### **Advanced Monitoring**

- Video Loss
- Freeze Detection (Evertz patented technology)
- Black Detection (Evertz patented technology)
- Data service missing alters, including CC, XDS, etc.
- Audio Loss
- Audio Over/Distortion Detection
- Audio Under/Quiet Detection
- Audio Phase Reversal Detection
- Audio Mono Detection

<span id="page-8-1"></span>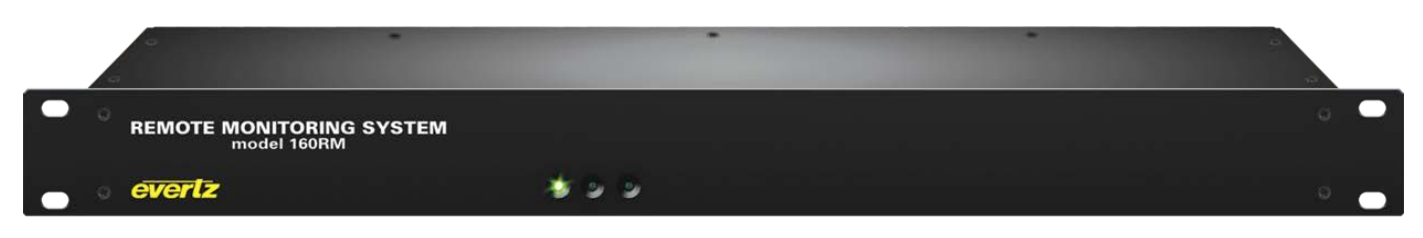

**Figure 1-1: 160RM System**

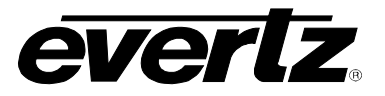

# <span id="page-9-0"></span>**2. INSTALLATION**

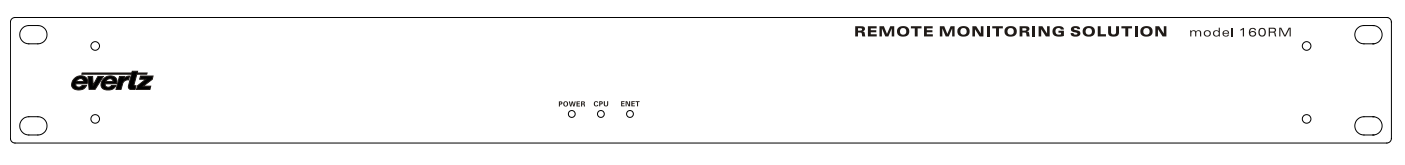

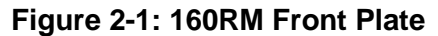

<span id="page-9-3"></span>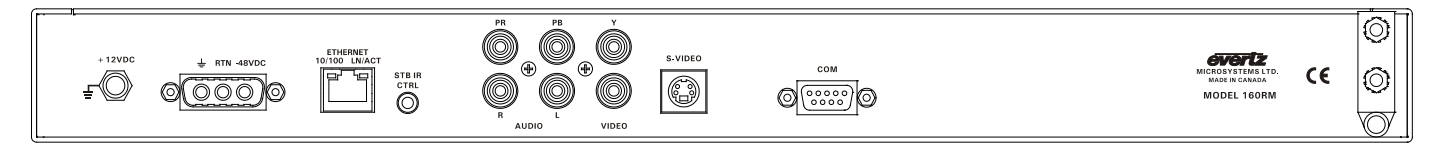

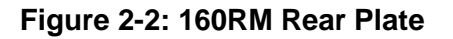

## <span id="page-9-4"></span><span id="page-9-1"></span>**2.1. POWER CONNECTIONS**

**12V DC:** An external 12 VDC input is supplied to provide fully redundant powering of the unit. The DC input connector is a 0.218 inch diameter center positive miniature DC power jack.

> To connect the 12 VDC supply use an AC to DC converter rated at 12 VDC, 3 A minimum. A power supply converter can be ordered from your Evertz Products dealer (Evertz part # VSHES34-120300). The DC cable of the voltage adapter should be connected to the DC power jack on the rear panel. The voltage adapter DC connectorfastening collar can be screwed to the DC power jack to prevent accidental disconnection.

**48V DC:** An optional -48V DC input.

#### <span id="page-9-2"></span>**2.2. CONNECTING TO AN ETHERNET NETWORK**

The 160RM is designed to be used with either 10Base-T (10 Mbps) or 100Base-TX (100 Mbps) also known as *Fast Ethernet*, twisted pair Ethernet cabling systems. When connecting for 10Base-T systems, category 3, 4, or 5 UTP cable as well as  $EIA/TIA - 568 100\Omega$  STP cable may be used. When connecting for 100Base-TX systems, category 5 UTP cable is required. The cable must be "straight-through" with a RJ-45 connector at each end. Make the network connection by plugging one end of the cable into the RJ-45 receptacle of the 160RM and the other end into a port of the supporting hub.

The straight-through RJ-45 cable can be purchased or can be constructed using the pinout information in [Table 2-1.](#page-10-2) A color code wiring table is provided in [Table 2-1](#page-10-2) for the current RJ 45 standards (AT&T 258A or EIA/TIA 258B color coding shown). Also refer to the notes following the table for additional wiring guide information.

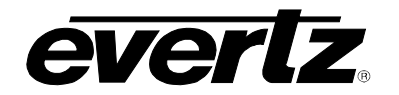

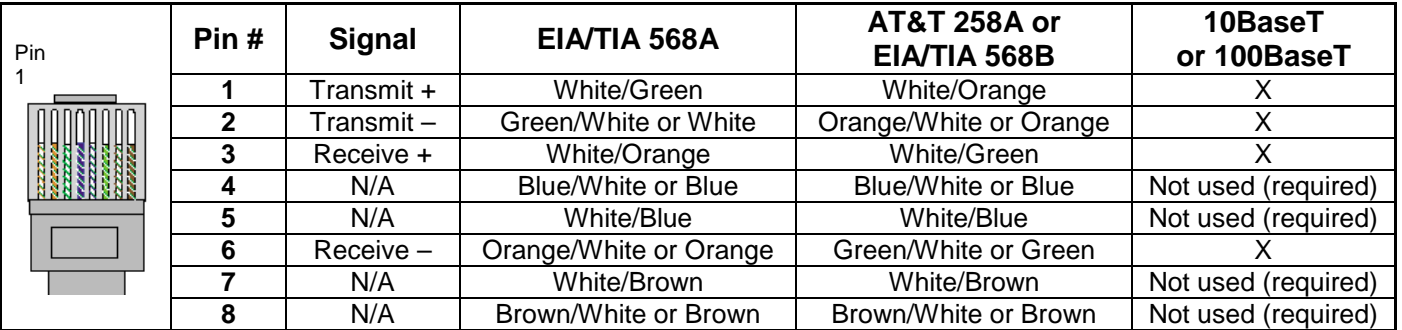

### **Table 2-1: Standard RJ45 Wiring Color Codes**

<span id="page-10-2"></span>Note the following cabling information for this wiring guide:

- Only two pairs of wires are used in the 8-pin RJ 45 connector to carry Ethernet signals.
- Even though pins 4, 5, 7 and 8 are not used, it is mandatory that they be present in the cable.
- 10BaseT and 100BaseT use the same pins; a crossover cable made for one will also work with the other.
- Pairs may be solid colors and not have a stripe.
- Category 5 cable must use Category 5 rated connectors.

The maximum cable run between the 160RM and the supporting hub is 300 ft (90 m). The maximum combined cable run between any two end points (i.e.160RM and PC/laptop via network hub) is 675 feet (205 m).

Devices on the Ethernet network continually monitor the receive data path for activity as a means of checking that the link is working correctly. When the network is idle, the devices also send a link test signal to one another to verify link integrity. The 160RM's rear panel is fitted with two LEDs to monitor the Ethernet connection.

- **10/100:** This Amber LED is ON when a 100Base-TX link is last detected. The LED is OFF when a 10Base-T link is last detected (the LINK LED is ON). Upon power-up the LED is OFF as the last detected rate is not known and therefore defaults to the 10Base-T state until rate detection is completed.
- **LN/ACT:** This dual purpose Green LED indicates that the 160RM has established a valid linkage to its hub, and whether the 160RM is sending or receiving data. This LED will be ON when the 160RM has established a good link to its supporting hub. This gives you a good indication that the segment is wired correctly. The LED will BLINK when the 160RM is sending or receiving data. The LED will be OFF if there is no valid connection.

#### <span id="page-10-0"></span>**2.3. IR INTERFACE**

**STB IR CTRL:** A 3-5mm plug-style adapter is supplied for STB control.

## <span id="page-10-1"></span>**2.4. VIDEO INPUTS**

Four RCA plugs are for component (YcbCr) and composite inputs.

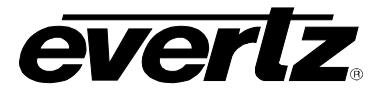

## <span id="page-11-0"></span>**2.5. AUDIO INPUTS**

Two RCA plugs are for Left and Right input.

## <span id="page-11-1"></span>**2.6. S-VIDEO INPUT**

One S-Video input is available for direct connection to satellite IRD's for improved picture display quality.

## <span id="page-11-2"></span>**2.7. REMOTE CONTROL CONNECTIONS**

**COM:** A 9 pin female 'D' connector for the RS-232 serial interface used for updating the firmware.

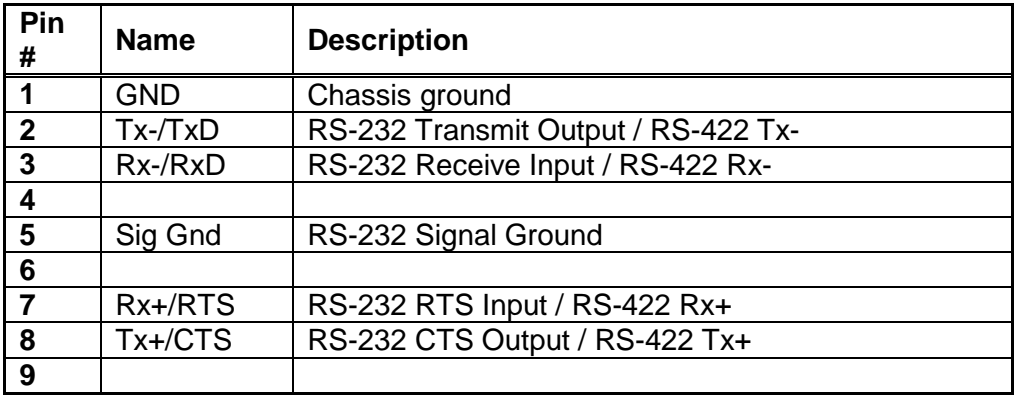

<span id="page-11-3"></span>**Table 2-2: COM 1 Connector Pin Definitions**

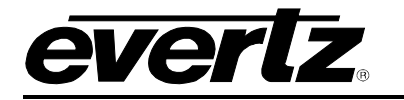

## <span id="page-12-0"></span>**3. SPECIFICATIONS**

## <span id="page-12-1"></span>**3.1. ANALOG VIDEO INPUTS**

- Composite input (single RCA)
- Component (three RCAs)
- S-Video (DIN connector)

## <span id="page-12-2"></span>**3.2. VIDEO FORMATS SUPPORTED**

- NTSC/PAL analog video (using composite, S-Video, component input)
- 1080i/50, 1080i/60, 720p/60 (all using component input)

## <span id="page-12-3"></span>**3.3. ANALOG AUDIO INPUTS**

• Left and Right audio inputs (two RCAs)

## <span id="page-12-4"></span>**3.4. AUDIO FORMATS SUPPORTED**

• Left and Right stereo analog audio (uncompressed)

## <span id="page-12-5"></span>**3.5. IP/STREAMING INTERFACE**

- 10/100 Ethernet port
- Multicast/Unicast network topology support (UDP)
- H.264 SD compression
- 800Kbps up to 6Mbps (recommended 2Mbps)

## <span id="page-12-6"></span>**3.6. IR INTERFACE**

- IR blaster interface (included with 160RM)
- 3-5mm plug-style adapter at back of unit
- IR emitter adhered to front of STB

## <span id="page-12-7"></span>**3.7. POWER**

- 30W power consumption
- 12V DC input (unit comes with 110V/240V AC to 12V DC adapter)
- Optional -48V DC input option

#### <span id="page-12-8"></span>**3.8. PHYSICAL**

- 19" rack mountable
- 1RU height

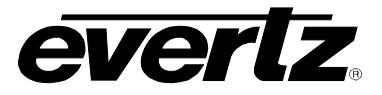

## <span id="page-13-0"></span>**4. CONFIGURATION**

## <span id="page-13-1"></span>**4.1. SET UP THE IP ADDRESS USING SERIAL INTERFACE**

- 1. Connect the serial port to the back of the unit from a PC.
- 2. Open serial terminal software, example HyperTerminal.
- 3. Use the following serial port settings:

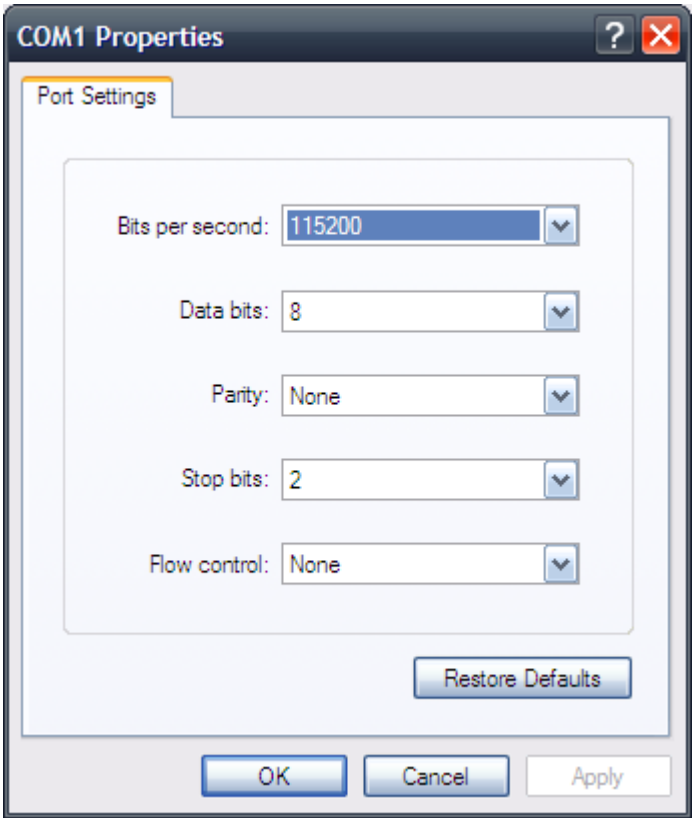

**Figure 4-1: COM1 Properties**

- <span id="page-13-2"></span>4. Power on the 160RM.
- 5. Observe boot up sequence and wait until prompted with user login, example:

**Login:** customer **Password:** customer

Login and password is "customer".

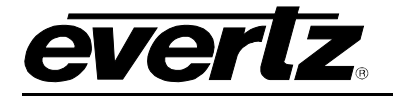

6. After logging in, the following menu will be presented:

Evertz Microsystems Ltd. 2008

------------------------------ \*\*\*\* Main Menu \*\*\*\*

- (1) Network Setup
- (2) SNMP Setup
- (3) Engineering Debug Tool
- (4) Command Line Debug Tool
- (X) Exit
- (W) Exit without saving to flash
- 7. To see the IP address on the 160RM, select option (1):

\*\*\*\*\*\*\*\*\*\*\*\*\*\*\*\*\*\*\*\*\*\*\*\*\*\*\*\*\*\*\*\*\*\*\*\*\*\*\*\*\*\*\*\*\*\*\*\*\*\*\* \* WARNING: \* \* Improper changes to IP addresses may affect \* \* network configuration. Incorrect IP addresses \* \* could potentially affect other devices on the \* \* network. It is good practice to confirm \* \* validity of all IP addresses with your IT/IS \* \* departments prior to configuration. \* \*\*\*\*\*\*\*\*\*\*\*\*\*\*\*\*\*\*\*\*\*\*\*\*\*\*\*\*\*\*\*\*\*\*\*\*\*\*\*\*\*\*\*\*\*\*\*\*\*\*\* ------------------------------

\*\*\*\* Network Setup \*\*\*\*

- (1) IP Address [192.168.9.50]
- (2) Netmask [255.255.255.0]
- (3) Gateway [192.168.9.1]
- (4) Broadcast [192.168.9.255]
- (X) Exit
- 8. After setting the IP address, netmask, gateway, and broadcast addresses select X to return to the main menu.

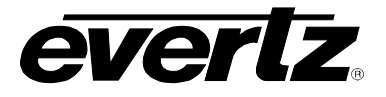

------------------------------ \*\*\*\* Main Menu \*\*\*\*

- (1) Network Setup
- (2) SNMP Setup
- (3) Engineering Debug Tool
- (4) Command Line Debug Tool
- (X) Exit
- (W) Exit without saving to flash
- 9. To setup the SNMP trap address on the 160RM, select option (2):

\*\*\*\* SNMP Setup Menu \*\*\*\*

- (1) Read Community String [public]
- (2) Read/Write Community String [private]
- (3) Trap Setup
- (X) Exit
- 10. Select option (3) to setup trap destinations:

------------------------------- \*\*\*\* Trap Setup Menu \*\*\*\*

- 
- (1) Add Trap Destination (2) Remove Trap Destination
- (3) Show All Trap Destinations
- (X) Exit
- 11. After setting trap destinations  $-$  select  $X$  to return to the main menu.
- 12. Select (X) from the main menu to save the settings and exit. Upon selecting (X) the unit will reboot automatically.
- 13. The serial port can be removed following the last step.

## <span id="page-15-0"></span>**4.2. CONFIGURING THE 160RM USING A WEB BROWSER**

- 1. Connect the Ethernet port on the 160RM to a network, Evertz recommends using an Ethernet switch for proper Ethernet communications.
- 2. Connect control PC to same network and set network adapter on PC to match to same network as the 160RM.

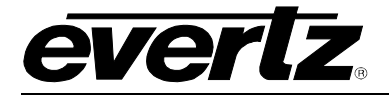

3. Open a web browser, example Mediafire and type in the 160RMs IP address in the address toolbar, see example:

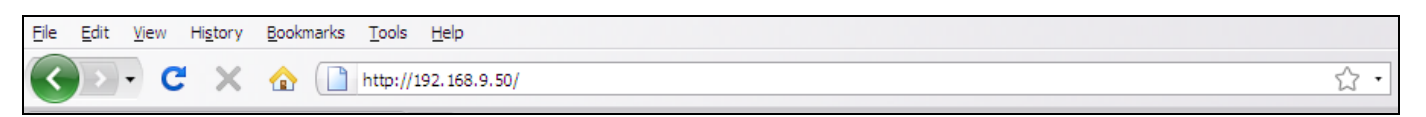

4. After entering the IP address and assuming the network is configured correct, the 160RM will serve back a web page. There is a user login when first connecting to the device which offers a level of security and management over how the 160RM can be used over the network.

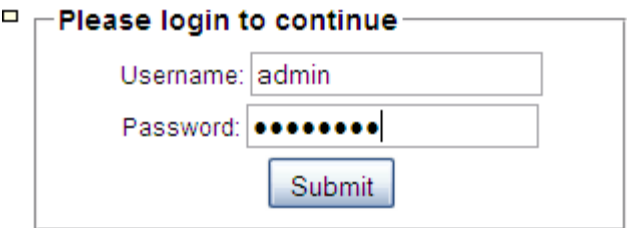

**Figure 4-2: Login Page**

## <span id="page-16-0"></span>**Default Login:**

**Username:** admin **Password:** password

5. Once logged in, the control page will appear as illustrated in [Figure 4-3.](#page-17-1)

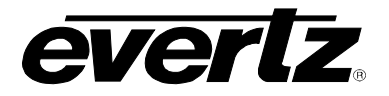

## <span id="page-17-0"></span>**4.2.1. Main Tab**

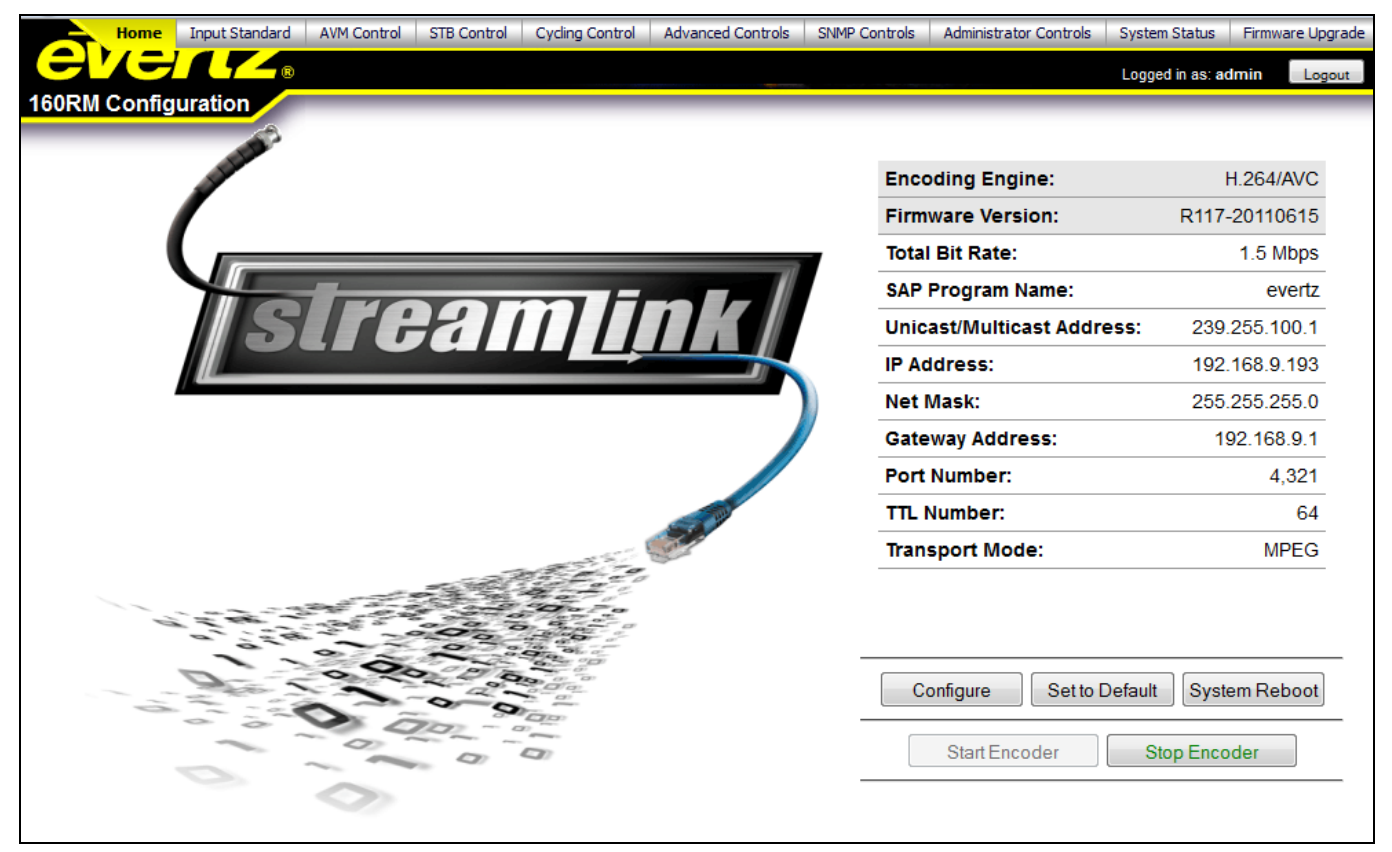

**Figure 4-3: 160RM Control Page**

- <span id="page-17-1"></span>1. The opening screen displays all the pertinent configuration settings for the 160RM.
- 2. To configure the general settings of the 160RM, click the "Configure" button near the bottom of the web page.

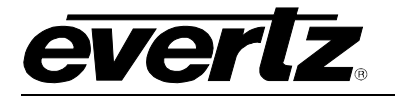

### <span id="page-18-0"></span>**4.2.1.1. Encoder Setup**

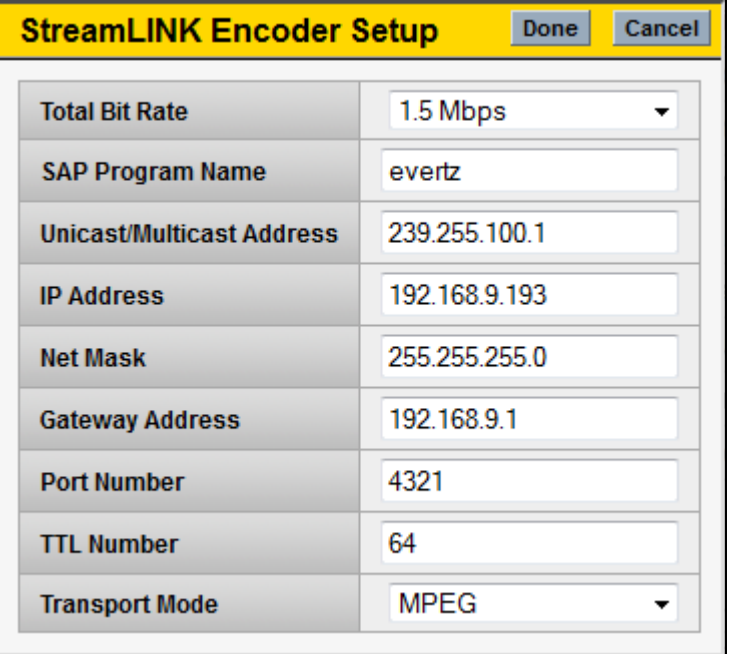

#### **Figure 4-4: Encoder Setup**

<span id="page-18-1"></span>**Total Bit Rate:** Allows the user to adjust the max bit rate used during streaming for the transport stream produced by the 160RM. Bit rate can be adjusted from 1 to 10Mbps – minimum optimal bit rate is 2.5Mbps.

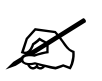

 **Please Note: Bit rate will be adjusted based on Frame Rate and Frame Scaling settings under the Advanced Controls tab.**

**SAP Program Name:** Allows the user to set the name used for SAP (session announcement protocol). The 160RM can be used under a SAP service, where each 160RM can be independently identified using SAP.

**Unicast/Multicast Address:** Allows the user to set the multicast or unicast IP address for streaming**.**

**Port Number:** Enter port number for streaming.

**TTL Number:** Allows the user to set the TTL (Time to Live) value. Using the multicast IP protocol, the TTL value indicates the scope or range in which a packet may be forwarded.

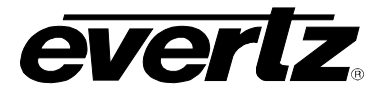

#### <span id="page-19-0"></span>**4.2.2. Input Standard Page**

This page enables the user to set the **Input Type** to "Component", "Composite" or "S-Video" and the **Refresh Rate** to 59.94Hz or 50Hz.

| Component       |
|-----------------|
| 59.94 Hz (NTSC) |
|                 |

**Figure 4-5: Input Standard Page**

#### <span id="page-19-2"></span><span id="page-19-1"></span>**4.2.3. AVM Control Page**

This page enables the user to configure fault parameters and threshold for Video Black, Picture Freeze, Audio Missing, Audio Over, Audio silence, Audio Loudness and Macroblock.

| <b>StreamLINK AVM Control</b>          |                                     | Cancel<br>Done |
|----------------------------------------|-------------------------------------|----------------|
| <b>Black Duration (Frames)</b>         | (4 to 9996) 1936                    |                |
| <b>Picture Noise Level</b>             | $(1 to 10)$ 2                       |                |
| <b>Freeze Duration (Frames)</b>        | (6 to 9998) 650                     |                |
| <b>Audio Missing Duration (Sec)</b>    | $(0.5 \text{ to } 127.0)$ 10.0      |                |
| <b>Audio Over Level (dB)</b>           | $(-30.00 \text{ to } 0.00)$ -15     |                |
| <b>Audio Over Duration (Samples)</b>   | $(3 to 255)$ 30                     |                |
| <b>Audio Silence Level (dBFS)</b>      | $(-96.00 \text{ to } -20.00)$ $-55$ |                |
| <b>Audio Silence Duration (Sec)</b>    | $(0.5 \text{ to } 127.0)$ 10.0      |                |
| <b>Audio Loudness Threshold (dB)</b>   | $(-40 \text{ to } 0)$ -15           |                |
| <b>Audio Loudness Duration (Sec)</b>   | $(1 to 100)$ 30                     |                |
| <b>Video Error Duration (Frames)</b>   | (0 to 900) 450                      |                |
| <b>Macroblock Error Duration (Sec)</b> | $(0 to 30)$ 10                      |                |
| <b>Macroblock Error On Time (Sec)</b>  | $(0.0 \text{ to } 30.0)$ 5.0        |                |
| <b>Macroblock Threshold Level</b>      | $(0 to 14)$ 13                      |                |

<span id="page-19-3"></span>**Figure 4-6: AVM Control Page**

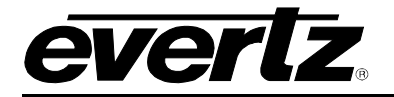

#### <span id="page-20-0"></span>**4.2.4. STB Control Page**

This page enables the user to choose the type of Set Top Box that will be controlled by the 160RM. This page also allows for general control of the Set Top Box from one menu.

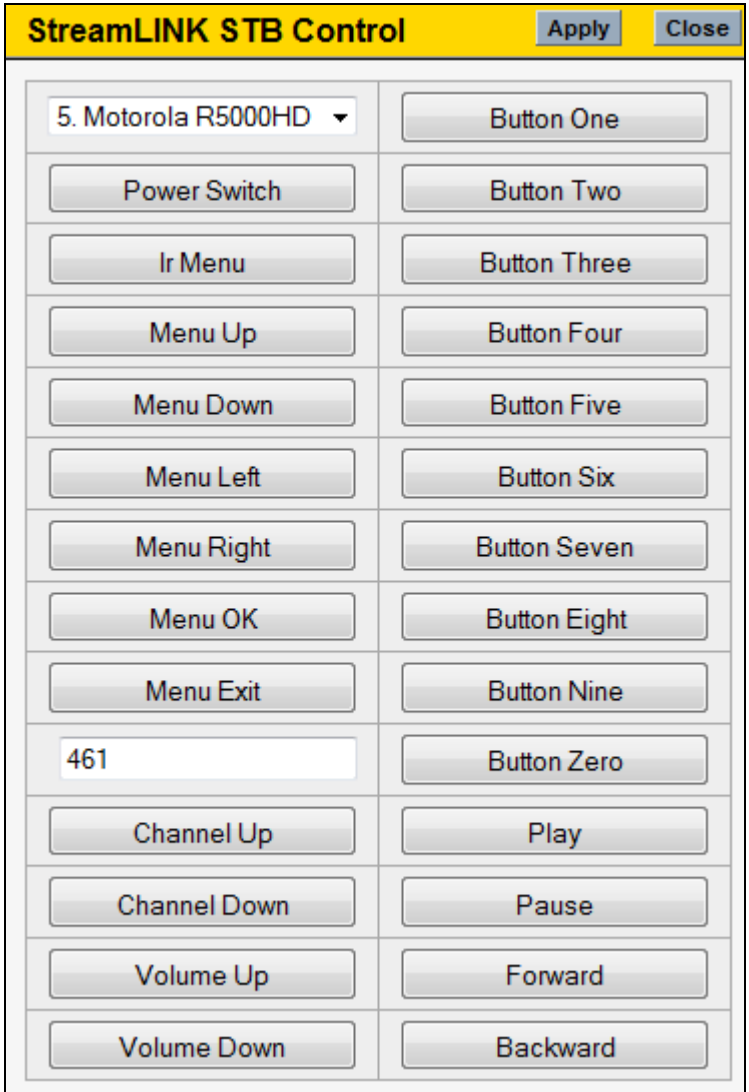

<span id="page-20-1"></span>**Figure 4-7: STB Control Page**

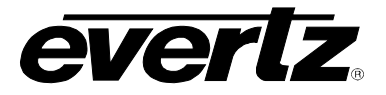

### <span id="page-21-0"></span>**4.2.5. Cycling Control**

This page enables the user to set up the list of sources that need to be monitored in cycle with the AVM parameter per channel.

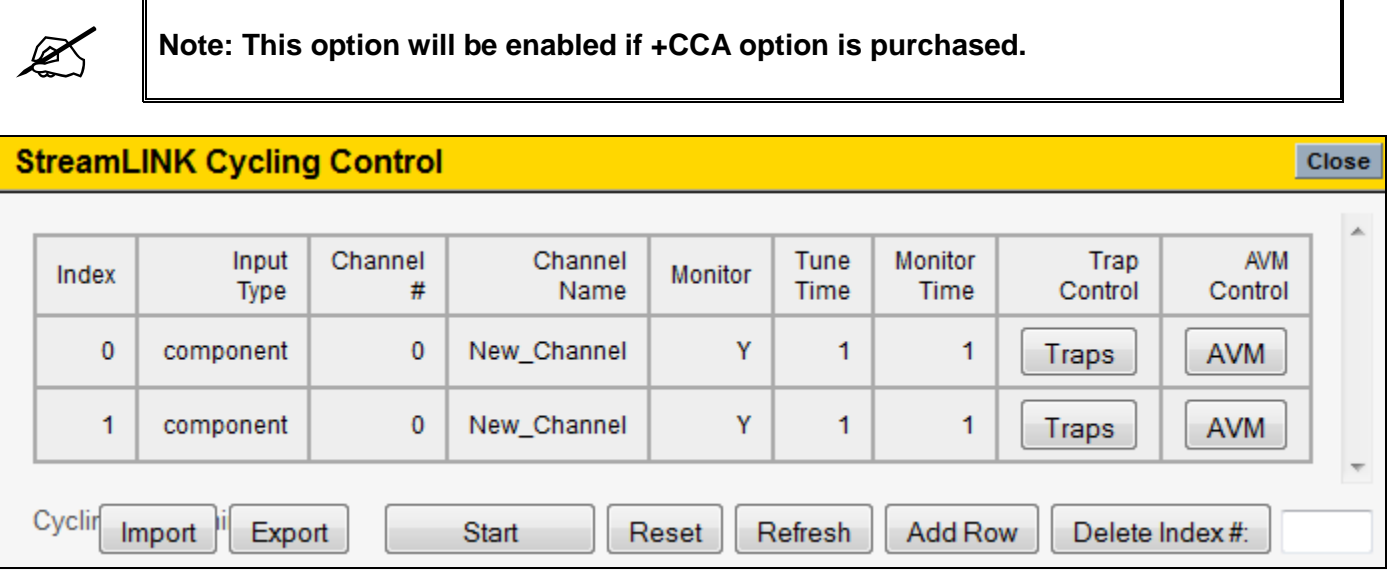

#### **Figure 4-8: Cycling Control Page**

- <span id="page-21-1"></span>**Import:** Allows the user to update the channel list file in the 160RM.
- **Export:** Allows the user to retrieve the channel list file for editing from the 160RM.
- **Start:** Allows the user to start channel cycling through the channel list.
- **Reset:** Allows the user to start the cycling from the first channel in the list.
- **Refresh:** Allows the user to refresh the channel list.
- **Add Row:** Allows the user to add a channel to the list.
- **Delete Index #:** Allows the user to remove a channel from the cycling list. The first column in the cycling list provides an Index number for each row. Enter the Index number you wish to remove into the **Delete Index #** text field.

<span id="page-21-2"></span>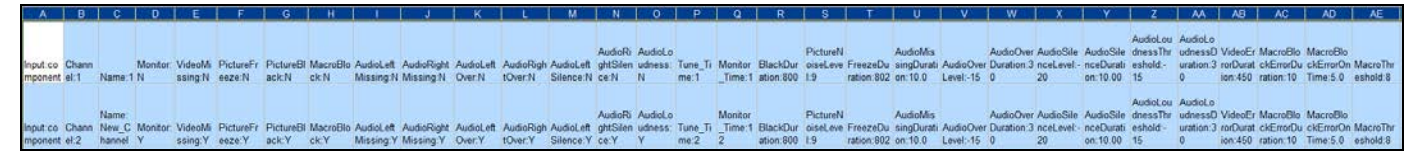

**Figure 4-9: Sample CSV File**

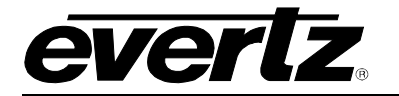

#### <span id="page-22-0"></span>**4.2.6. Advanced Controls Page**

This page enables the user to set the frame rate and frame scaling.

| <b>StreamLINK Advanced Controls</b> Done<br>Cancel |         |  |  |
|----------------------------------------------------|---------|--|--|
| <b>Frame Rate</b>                                  | 30      |  |  |
| <b>Frame Scaling</b>                               | 352x192 |  |  |
|                                                    |         |  |  |

**Figure 4-10: Advanced Controls Page**

<span id="page-22-2"></span>**Frame Rate:** The user can choose from the following frame rates: 30, 25, 20, 15, 10 or 5.

**Frame Scaling:** The user can choose from the following frame scaling settings: Full, 640x480, 640x352, 480x352, 480x288, 352x288, 352x192 or 192x144.

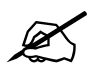

 **Please Note: The Bit Rate will change based on the Frame Rate and Frame Scaling settings.**

#### <span id="page-22-1"></span>**4.2.7. SNMP Controls**

This page enables the user to configure the SNMP controls.

| <b>StreamLINK SNMP Controls</b>    |                     | Cancel<br>Done |
|------------------------------------|---------------------|----------------|
| <b>Read Community String</b>       | public              |                |
| <b>Read/Write Community String</b> | private             |                |
| <b>Add Trap Destination</b>        | 19                  | Add            |
| <b>Remove Trap Destination</b>     | Destination #1<br>▼ | Remove         |
| <b>Trap Destination #1:</b>        | 127.0.0.1           |                |
| <b>Trap Destination #2:</b>        | 192.168.9.10        |                |
| <b>Trap Destination #3:</b>        | 192.168.9.15        |                |
| <b>Trap Destination #4:</b>        | <b>NONE</b>         |                |
| <b>Trap Destination #5:</b>        | <b>NONE</b>         |                |
| <b>Trap Destination #6:</b>        | <b>NONE</b>         |                |
| <b>Trap Destination #7:</b>        | <b>NONE</b>         |                |
| <b>Trap Destination #8:</b>        | <b>NONE</b>         |                |

<span id="page-22-3"></span>**Figure 4-11: SNMP Control**

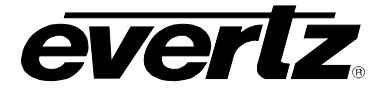

**Read Community String:** The user can set the Read Community String to "Public" or "Private".

- **Read/Write Community String:** The user can set the Read/Write Community String to "Public" or "Private".
- **Add Trap Destination:** The user can add up to 8 Trap Destinations. Enter an IP address in the **Add Trap Destination** text field and click on "Add" to submit the IP address.
- **Remove Trap Destination:** To remove a Trap Destination, select a destination number from the drop down menu and click on "Remove" to delete the IP address from the list.

#### <span id="page-23-0"></span>**4.2.8. Administrator Controls Page**

This page enables you to configure user settings and properties.

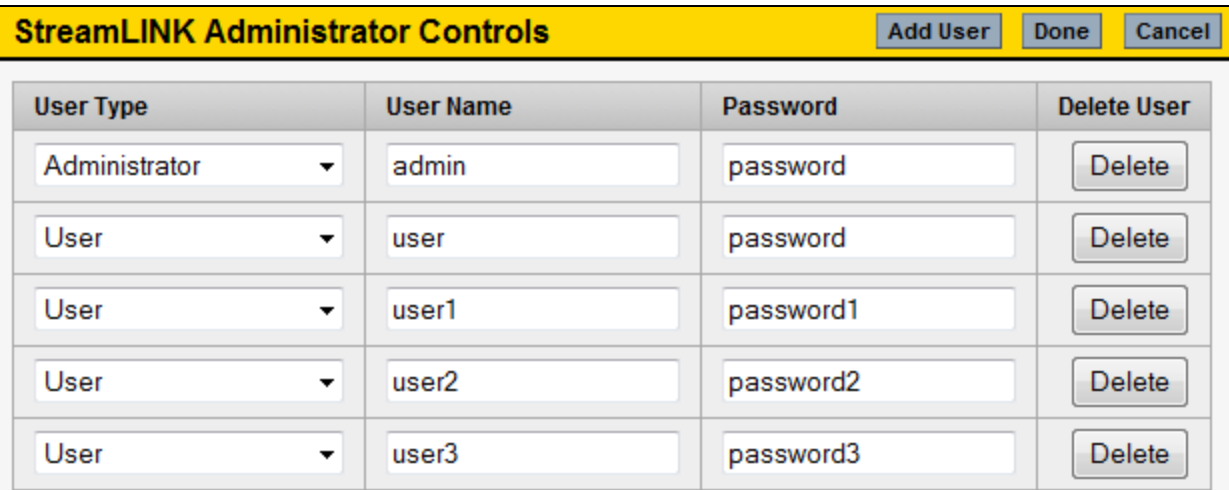

#### **Figure 4-12: Administration Controls Page**

- <span id="page-23-1"></span>**Add User:** Add a new user by selecting this button.
- **User Type:** Select whether a user is an "Administrator" or a "User".
- **User Name:** Enter a name for the user.
- **Password:** Enter a password for the user.
- **Delete User:** Select the Delete button to remove a user from the list.

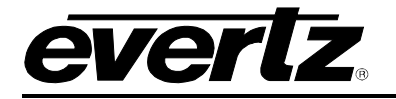

### <span id="page-24-0"></span>**4.2.9. System Status Page**

This page enables the user to check the status of 160RM.

| <b>StreamLINK Encoder Status</b><br>Close |                      |  |
|-------------------------------------------|----------------------|--|
| <b>Input Video</b>                        | HD 1080i 60          |  |
| <b>Input Audio</b>                        | <b>Audio Present</b> |  |
| <b>Encoder Status</b>                     | Running              |  |
| <b>Picture Freeze</b>                     | Not Frozen           |  |
| <b>Picture Black</b>                      | Not Black            |  |
| <b>MacroBlock</b>                         | Error                |  |
| <b>Audio Missing Left</b>                 | Not Missing          |  |
| <b>Audio Missing Right</b>                | <b>Not Missing</b>   |  |
| <b>Audio Over Left</b>                    | Level OK             |  |
| <b>Audio Over Right</b>                   | Level OK             |  |
| <b>Audio Silence Left</b>                 | <b>Not Silence</b>   |  |
| <b>Audio Silence Right</b>                | Silence              |  |
| <b>Audio Loudness</b>                     | $-42$ dB             |  |

**Figure 4-13: System Status Page**

#### <span id="page-24-2"></span><span id="page-24-1"></span>**4.2.10. Firmware Upgrade Page**

This page enables the user to upgrade the firmware on the 160RM.

- 1. Using a web browser, log in to the 160RM to access the configuration page.
- 2. Select the **Upgrade Firmware** tab and the following page will appear as illustrated in [Figure 4-14.](#page-25-0)

## **160RM Remote Monitoring System**

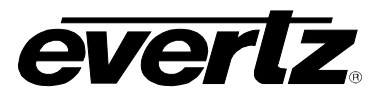

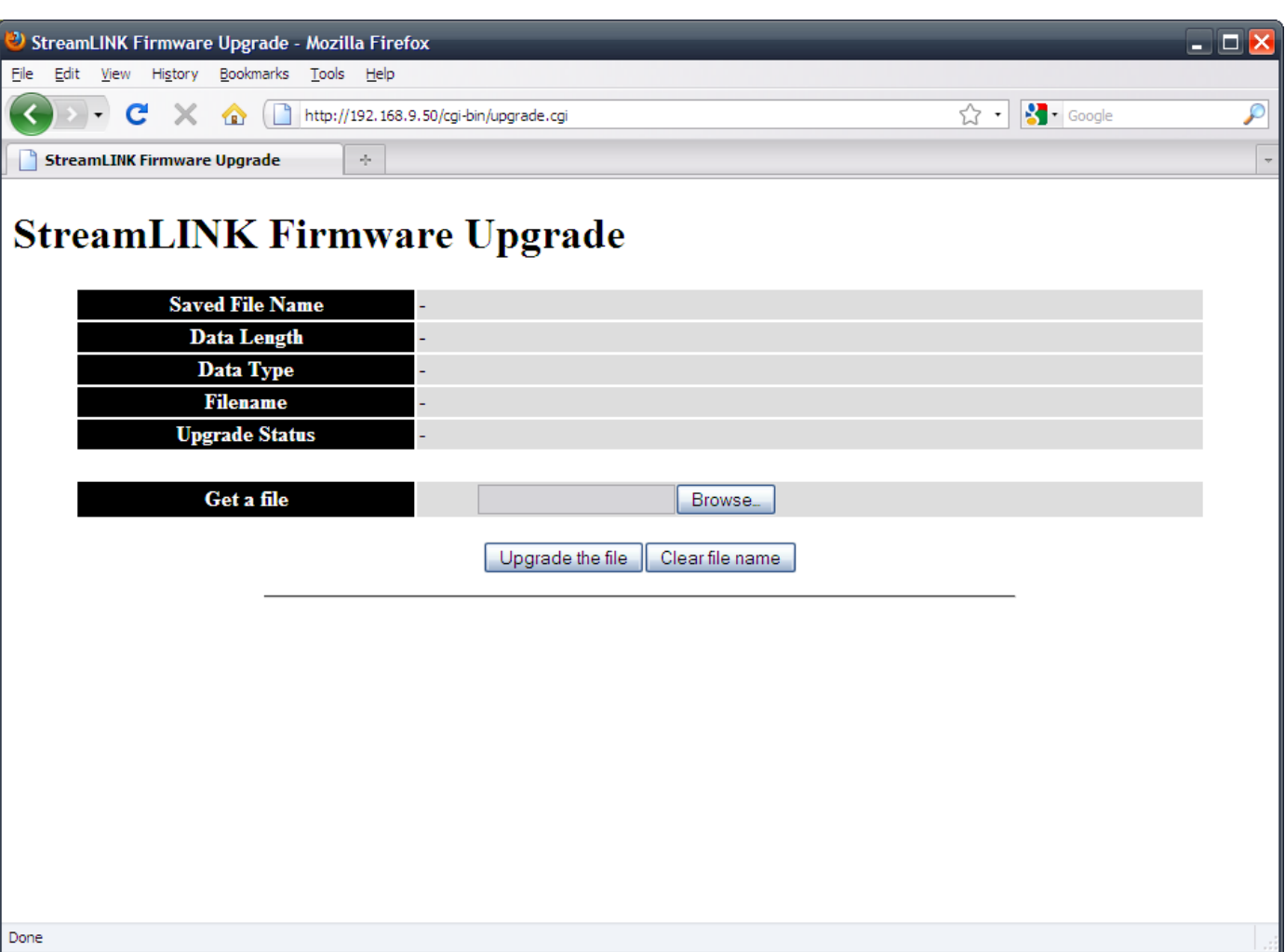

**Figure 4-14: Firmware Upgrade Page**

- <span id="page-25-0"></span>3. Browse to the location of the file, select the file and then click the "Upgrade the File" button.
- 4. After the upgrade is complete, the page will refresh as illustrated in [Figure 4-15.](#page-26-0)

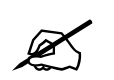

**Please Note:** Connection will be lost when the unit reboots.

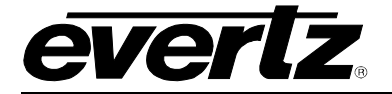

| StreamLINK Firmware Upgrade - Mozilla Firefox |                                                                  |                             | $\blacksquare$ $\blacksquare$ $\times$ |
|-----------------------------------------------|------------------------------------------------------------------|-----------------------------|----------------------------------------|
| File Edit View History Bookmarks Tools Help   |                                                                  |                             |                                        |
| C<br>$\sqrt{2}$<br>$\times$<br>>              | http://192.168.9.50/cgi-bin/upgrade.cgi                          | $\frac{1}{2}$ Google<br>☆ ・ | $\mathcal{P}$                          |
| <b>StreamLINK Firmware Upgrade</b><br>÷       |                                                                  |                             | $\;$                                   |
| <b>StreamLINK Firmware Upgrade</b>            |                                                                  |                             |                                        |
| <b>Saved File Name</b>                        | /tmp/160RM-20100927-1056.img                                     |                             |                                        |
| <b>Data Length</b>                            | 12541506                                                         |                             |                                        |
| <b>Data Type</b>                              | application/octet-stream                                         |                             |                                        |
| <b>Filename</b>                               | 160RM-20100927-1056.img                                          |                             |                                        |
| <b>Upgrade Status</b>                         | Done! - Please wait for about 2 minutes for the system to reboot |                             |                                        |
| Get a file                                    | Browse<br>Upgrade the file<br>Clear file name                    |                             |                                        |
| Done                                          |                                                                  |                             |                                        |

**Figure 4-15: Firmware Upgrade Status Page**

<span id="page-26-0"></span>5. Re-enter the 160RM address to log back in to the configuration page.

## **160RM Remote Monitoring System**

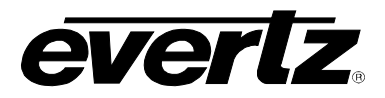

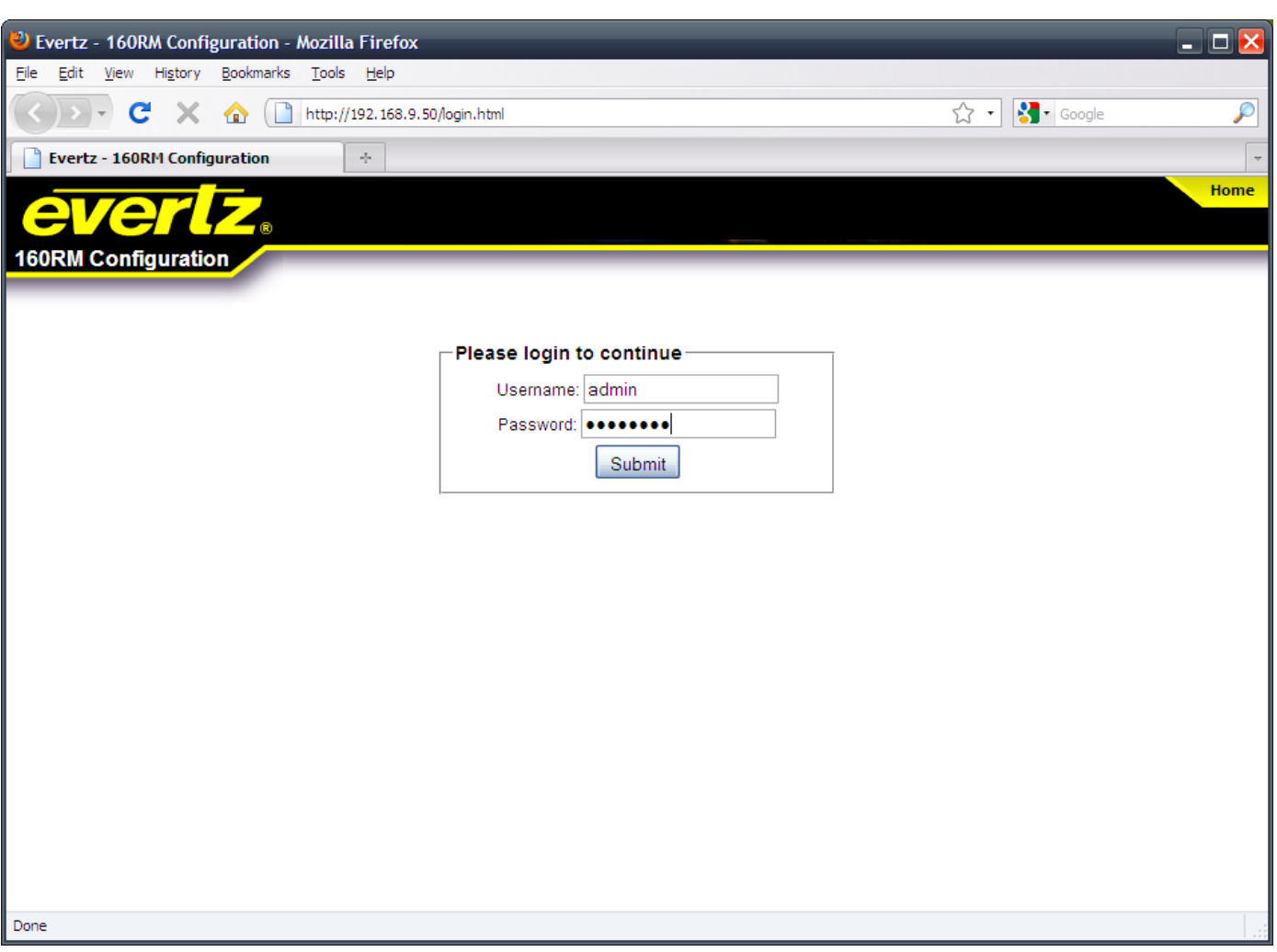

**Figure 4-16: Login Page**

<span id="page-27-0"></span>6. Once the IP address is entered, the 160RM will serve back the login page as illustrated in [Figure](#page-27-0)  [4-16.](#page-27-0) A username and password are required to access the configuration for the device. The default login from the factory is:

**Username:** admin **Password:** password

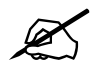

**Please Note: The default username and password can be changed once the user <br>and an entered the configuration page. has entered the configuration page.**